## Comment puis-je trouver ma commande dans Mes droits Cisco (MCE) ?

## Table des matières

Réservé aux clients/partenaires externes : ces instructions sont fournies pour aider les clients/partenaires à effectuer eux-mêmes l'action nécessaire pour résoudre le problème. Si le client/partenaire rencontre des problèmes dans les instructions, demandez-lui d'ouvrir un dossier auprès de l'assistance pour les licences [\(https://www.cisco.com/go/scm\)](https://www.cisco.com/go/scm) pour l'aider à résoudre. Veuillez NE PAS effectuer ces actions vous-même si vous êtes une ressource interne de Cisco en dehors de l'équipe d'assistance pour les licences.

Avant de commencer, assurez-vous d'avoir :

- Un compte Cisco.com actif.
- L'utilisateur doit avoir accès à la commande dans CCW

Scénario #1 : recherchez une commande à laquelle vous avez été personnellement affecté et qui a peut-être reçu une notification de commande électronique/d'accès basé sur les commandes (OBA)

Étape 1 : Accédez à [Cisco Software Central](https://software.cisco.com/) et connectez-vous avec vos informations d'identification cisco.com

Étape 2 : Cliquez sur « Accéder à MCE » sous la section Gérer les droits

Étape 3 : Si vous êtes un utilisateur pour la première fois, cliquez sur « Accéder au portail sans compte Smart », sinon passez à l'étape 3

Étape 4 : Accédez à l'onglet Commandes en haut de la page

Étape 5 : Dans la recherche globale, recherchez avec le numéro de commande/numéro de commande électronique, et vous trouvez la commande que vous recherchez

Scénario #2 : rechercher une commande qui a été associée à un compte Smart

Étape 1 : Accédez à [Cisco Software Central](https://software.cisco.com/) et connectez-vous avec vos informations d'identification cisco.com

Étape 2 : Cliquez sur « Accéder à MCE » sous la section Gérer les droits

Étape 3 : Accédez à "Commandes" onglet en haut de la page, puis cliquez sur "Vue Compte" de "Voir les commandes par" bascule. L'utilisateur peut également cliquer sur l'option « Affichage utilisateur » de la bascule « Afficher les commandes par » pour afficher toutes les commandes attribuées à l'utilisateur via la notification d'accès basé sur les commandes (OBA).

Étape 4 : Sélectionnez le compte Smart et le compte virtuel souhaités dans les sélecteurs de comptes Smart et de comptes virtuels situés dans l'angle supérieur droit

Étape 5 : Dans la recherche globale, recherchez avec le numéro de commande/numéro de commande électronique, et vous trouvez la commande que vous recherchez

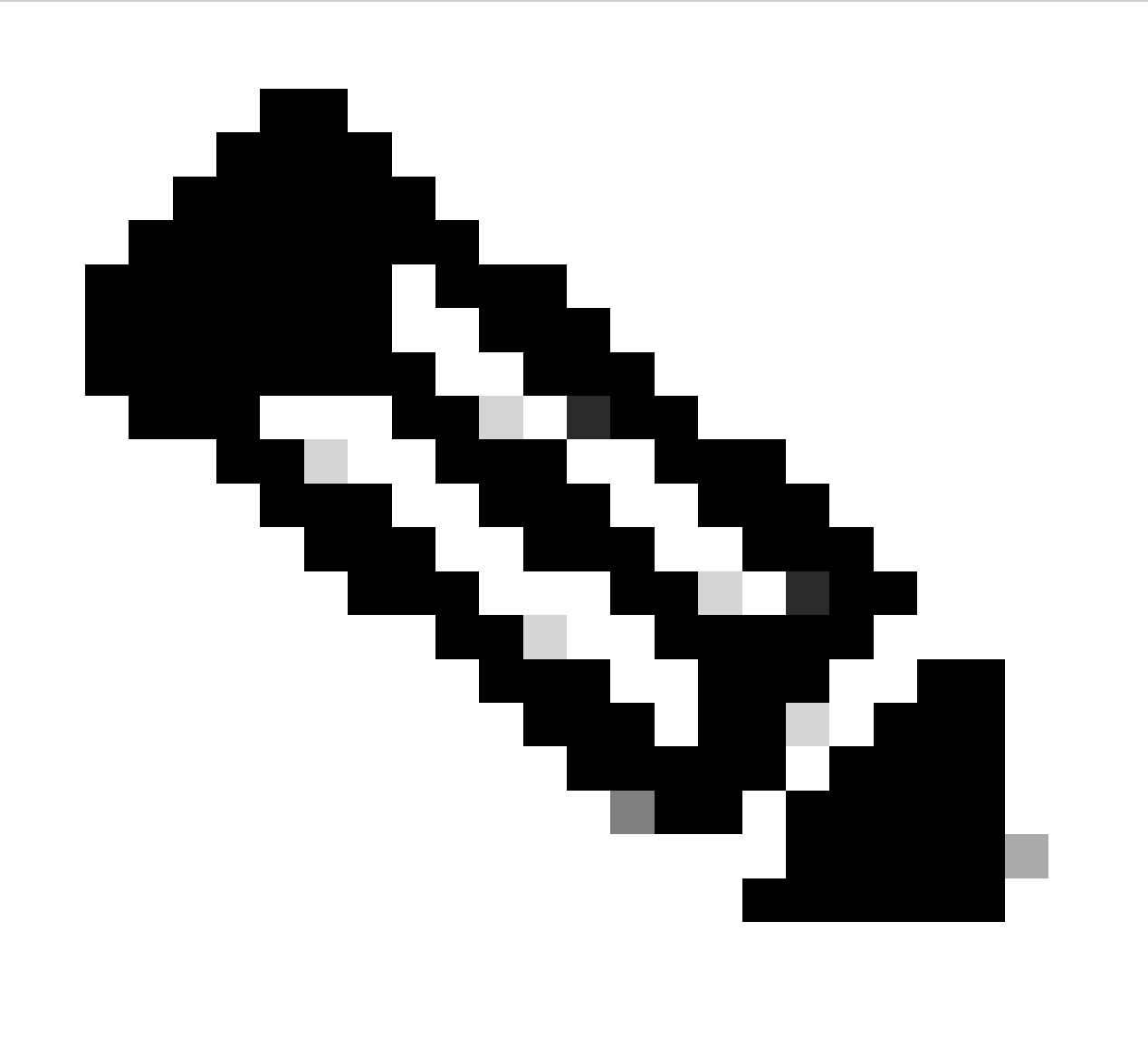

Remarque : les utilisateurs internes doivent ouvrir un dossier auprès de l'équipe d'assistance des licences pour résoudre le problème d'affichage client des commandes dans MCE. Aucune vérification n'est en place pour les utilisateurs internes disposant du rôle d'assistance Cisco afin de limiter les transactions non autorisées dans l'onglet Commandes

## Dépannage :

 1. Lorsque je recherche la commande, je n'obtiens aucun résultat. Vérifiez si les commandes sont affectées au compte du client final. Si les commandes sont composées de PID traditionnels, vérifiez si les commandes sont attribuées au profil utilisateur cisco.com.

Si vous rencontrez un problème lors de l'affectation d'un compte Smart, ouvrez un dossier dans le [Gestionnaire de dossiers d'assistance \(SCM\).](https://mycase.cloudapps.cisco.com/case?swl)

Pour obtenir des commentaires sur le contenu de ce document, veuillez les soumettre *ici*.

## À propos de cette traduction

Cisco a traduit ce document en traduction automatisée vérifiée par une personne dans le cadre d'un service mondial permettant à nos utilisateurs d'obtenir le contenu d'assistance dans leur propre langue.

Il convient cependant de noter que même la meilleure traduction automatisée ne sera pas aussi précise que celle fournie par un traducteur professionnel.